## **Инструкция по работе в личном кабинете портала «Доступная среда»**

Для работы в личном кабинете на портале «Доступная среда» перейдите по ссылке [http://dsreda.stavregion.ru](http://dsreda.stavregion.ru/)

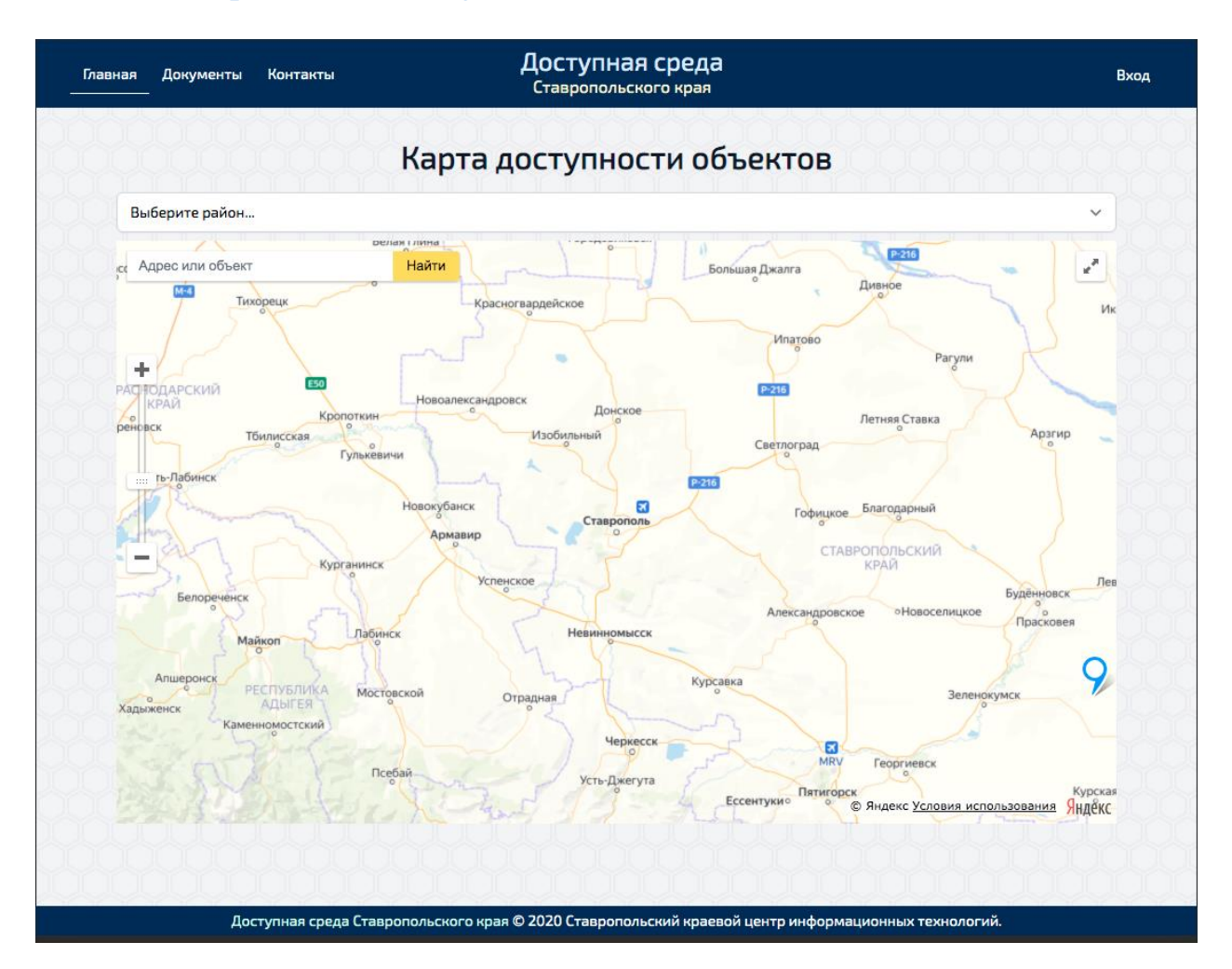

**Работа в режиме оператора организации**

Личный кабинет предусматривает две роли пользователей («Оператор», ответственный сотрудник за внесение информации об организации и «Руководитель» – сотрудник согласующий внесенную информацию оператором для ее размещения в открытом доступе на портале

Для получения возможности редактировать данные о своей организации, сотруднику организации необходимо запросить у администратора портала учетные записи «Оператора» и «Руководителя» организации отправив заявку, оформленную по форме, согласно приложению к данной инструкции на электронный почтовый ящик dsreda@stavregion.ru.

После получения от администратора портала учетных записей сотрудников («Оператора» и «Руководителя»), «Оператор» переходит на главную страницу портала по ссылке  $\frac{http://dsrcda.stavregion.ru. }$  Где в верхнем правом углу нажимает кнопку «Вход» вводит свои данные, полученные от администратора портала, и приступает к внесению информации о своей организации:

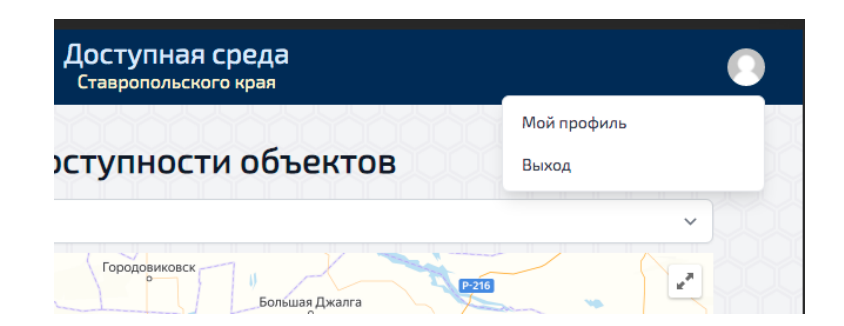

«Оператору» необходимо заполнить все пункты меню личного кабинета: «Мой профиль», «Моя организация», «Паспорт объекта»

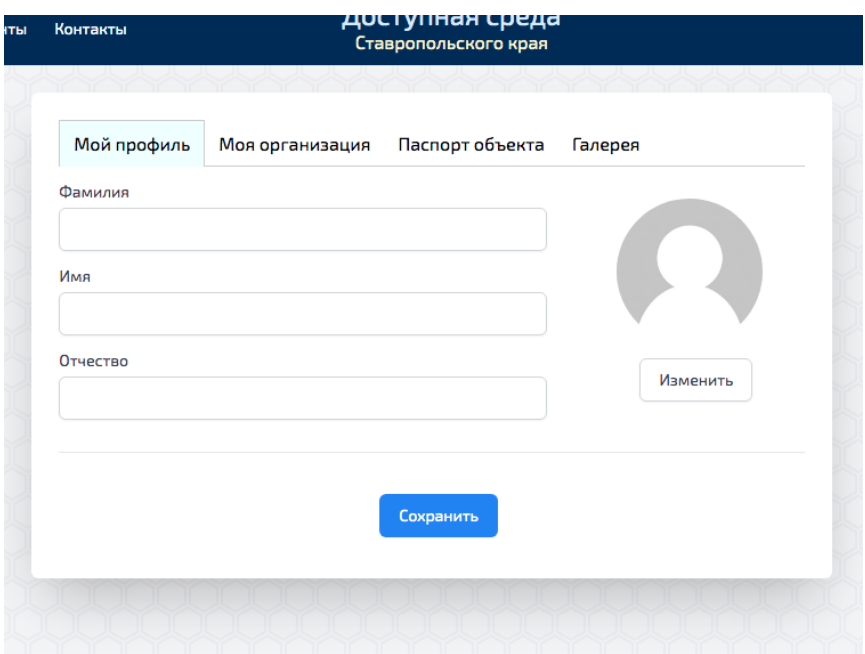

Поля и вкладки, требующие пояснения:

## **Поле «Адрес»**

Адрес

Россия, Ставрополь, улица Маршала Жукова, 8

෧

Поле представляет собой адрес, полученный с помощью декодирования географических координат вашей организации. Чтобы указать местоположение вашей организации, нажмите на пиктограмму справа от поля с адресом. Вам откроется карта. Перемещаясь по карте с помощью мыши, найдите на карте адрес вашей организации и кликнув по карте установите красный маркер в нужную геопозицию. В поле под картой отобразится декодированный адрес. Если адрес соответствует адресу вашей организации, закройте карту кнопкой «Закрыть». Картой можно управлять с помощью мыши. Прокруткой колесом мыши вы можете масштабировать карту. Зажав левую кнопку мыши, можно перемещать карту в выбранном направлении. После ввода данных в конкретной вкладке не забывайте нажать кнопку «Сохранить» иначе введённые данные не сохранятся.

## **Вкладка «Галерея»**

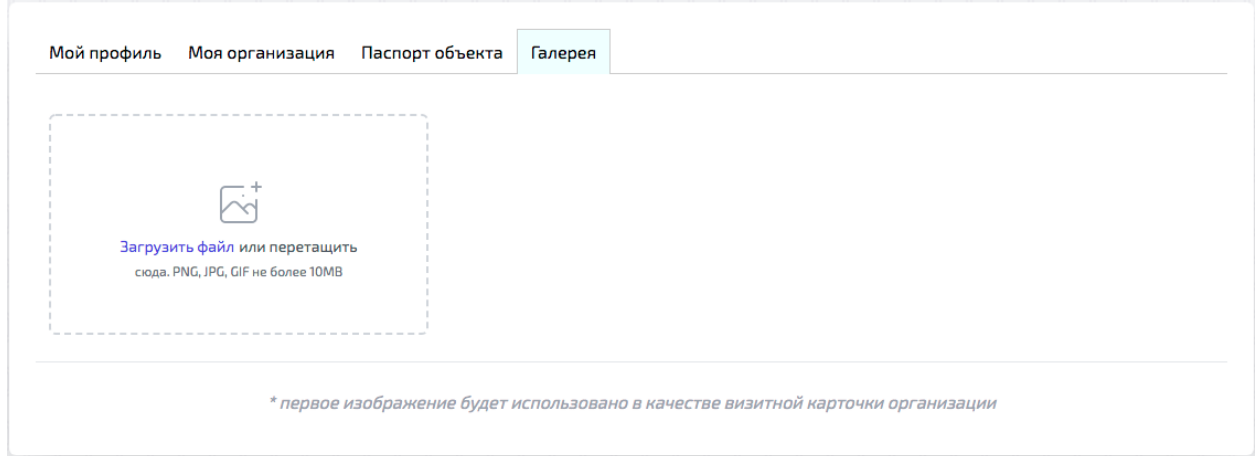

На этой вкладке добавляются фотографии вашей организации, которые вы хотели бы показать пользователям портала. Фотографии перед загрузкой следует сжать до размера 268х155 пикселов. Нажмите «Загрузить файл» и выберите желаемую фотографию в открывшемся проводнике файлов. Фотографии должны быть в формате PNG, JPG или GIF.

После заполнения данных «Оператор» проверяет ВСЮ внесенную им информацию и нажимает кнопку «Отправить на согласование» и только после того, как сотрудник организации с правами «Руководителя» войдет в свой личный кабинет на портале проверит ВСЮ внесенную информацию «Оператором» нажмет кнопку «Согласовано» организация появится в общем доступе на портале «Доступная среда». Функции редактирования организации также имеются и у сотрудника, с ролью «Рукводитель».

По техническим вопросам обращайтесь по телефону 748-757 или по электронной почте, (с обязательным указанием ФИО обратившегося, наименованием организации и ИНН организации) dsreda@stavregion.ru